# Important areas of the STAAD Layout

• The Opening Screen

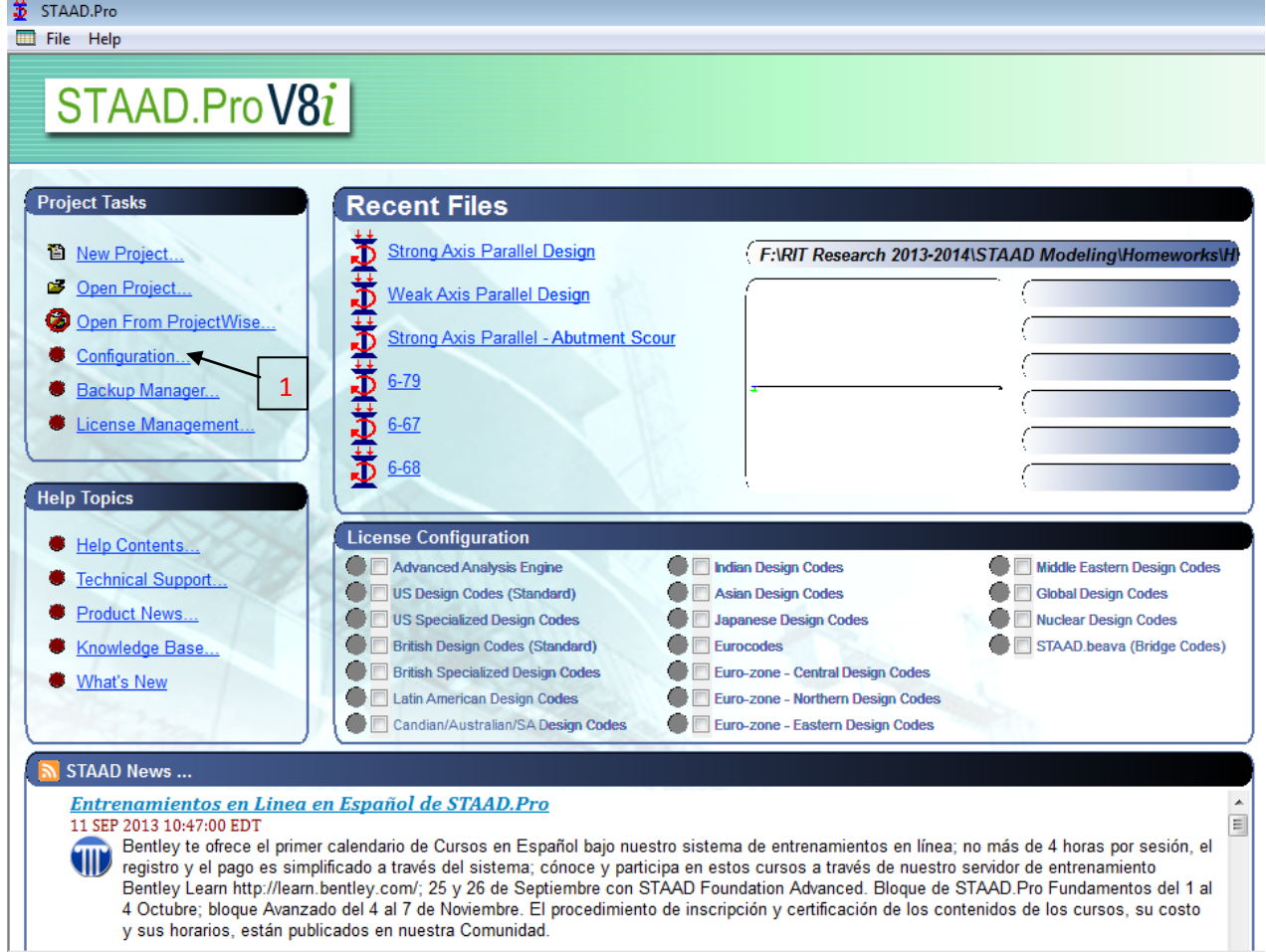

1. Configuration – Click here to change the units before opening a new project

### • New Project Screen

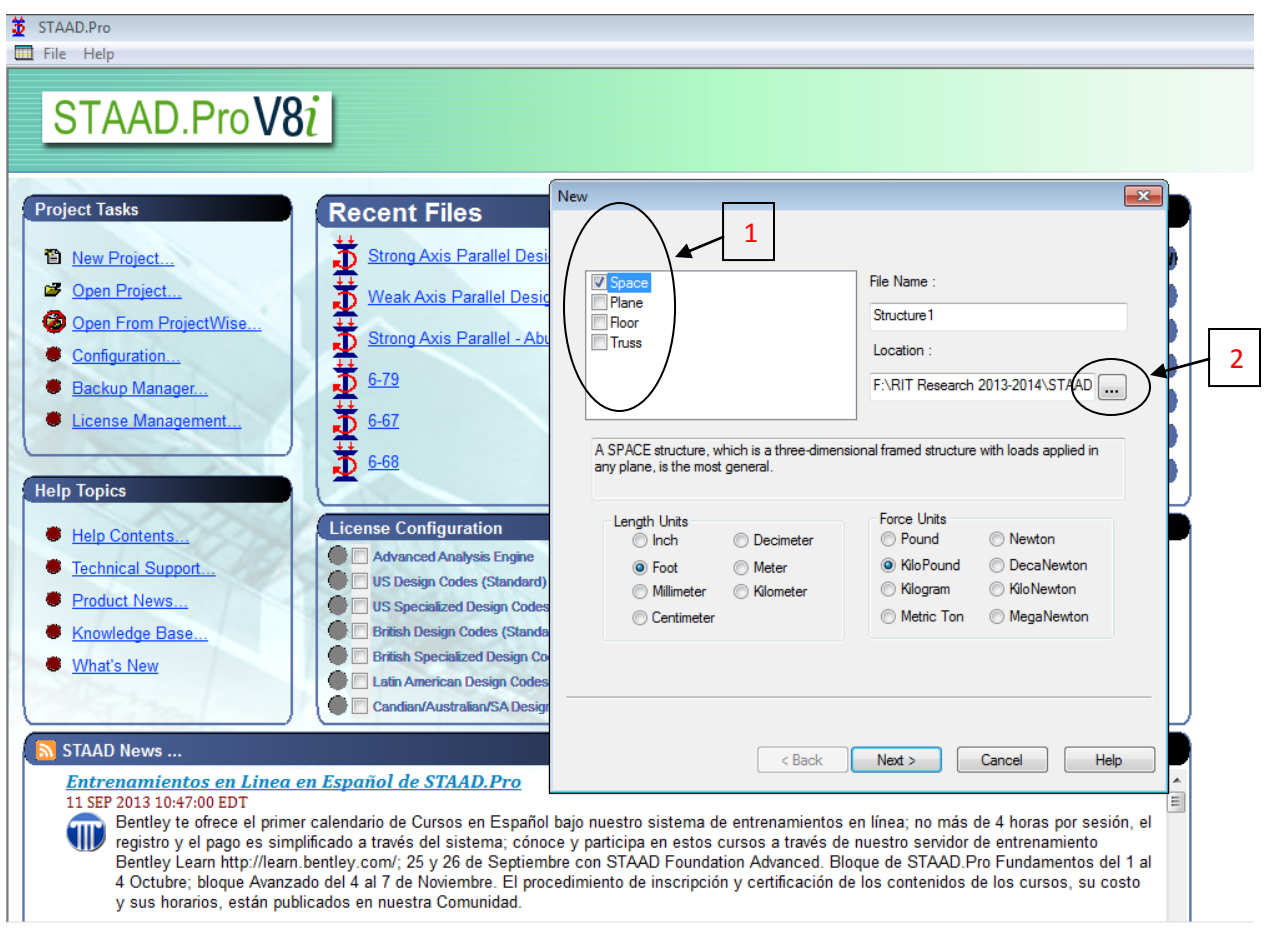

- 1. Structure Type
	- a. Space Used for 3D modeling
	- b. Plane Used for 2D modeling, geometry, loading and deformation are restricted to the global X-Y plane
	- c. Floor Similar to Plane, but geometry is confined to the X-Z plane
	- d. Truss Used for creating trusses where ALL members are defined as truss members. A Truss structure carries loading by pure axial action. Truss members are deemed incapable of carrying shear, bending and torsion.
- 2. Change File Location It's recommended to create a folder for each model you create because STAAD generates many files

## • Graphical User Interface (GUI)

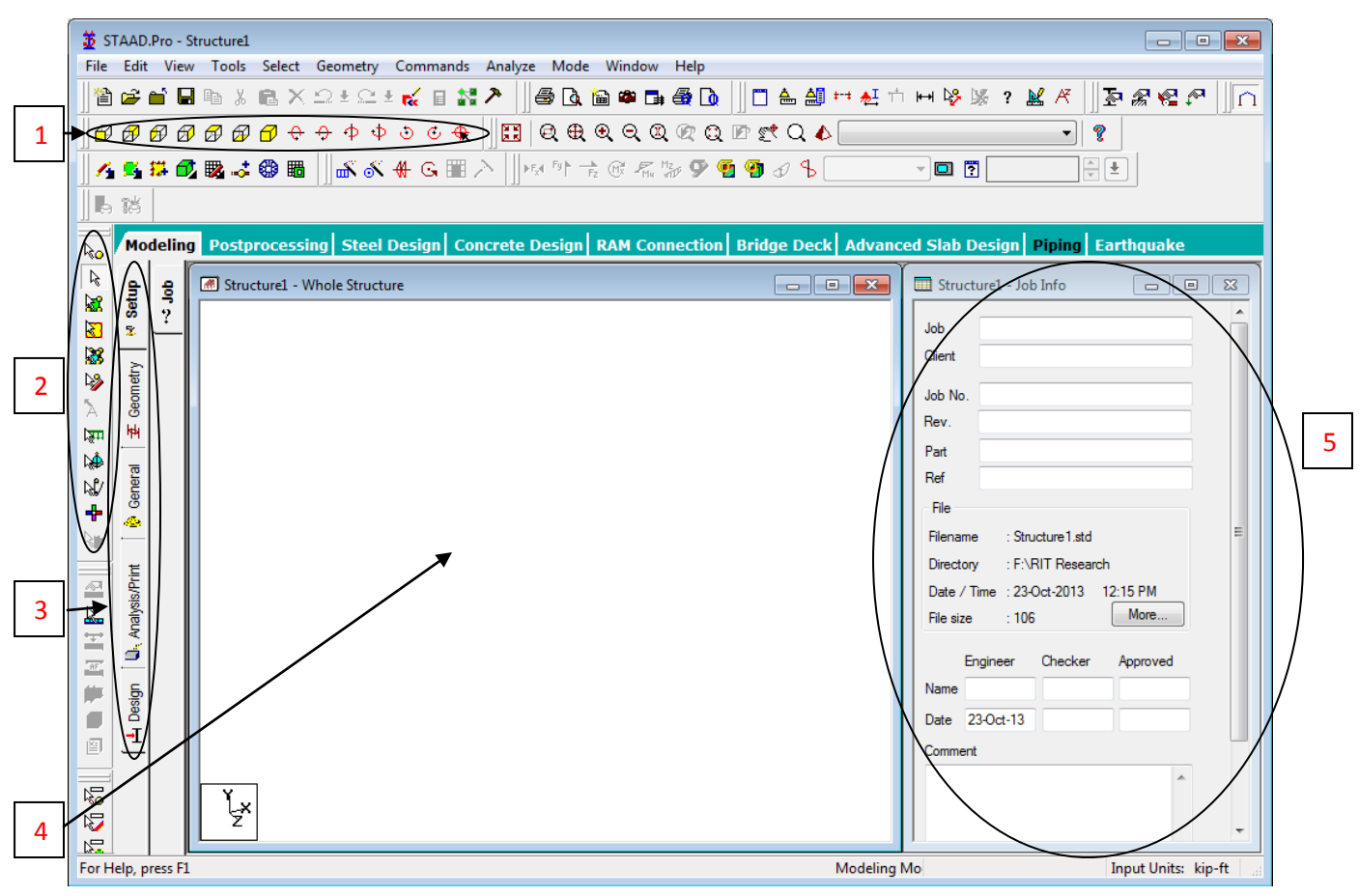

- 1. This area allows for manipulation of the model view
	- a. The yellow isometric cubes change the face you view from. The other buttons rotate the model. (You can also rotate by right-clicking and dragging)
- 2. Selection Cursor Use to change between nodes cursor, beams cursor, plates cursor etc.
- 3. Page Control The organization of the pages, from top to bottom, represents the logical sequence of operations
- 4. Main Window where the model drawings and results are displayed
- 5. Data Area where different dialog boxes, tables, list boxes, etc. appear depending on the type of operation you are performing

# • Geometry Tab

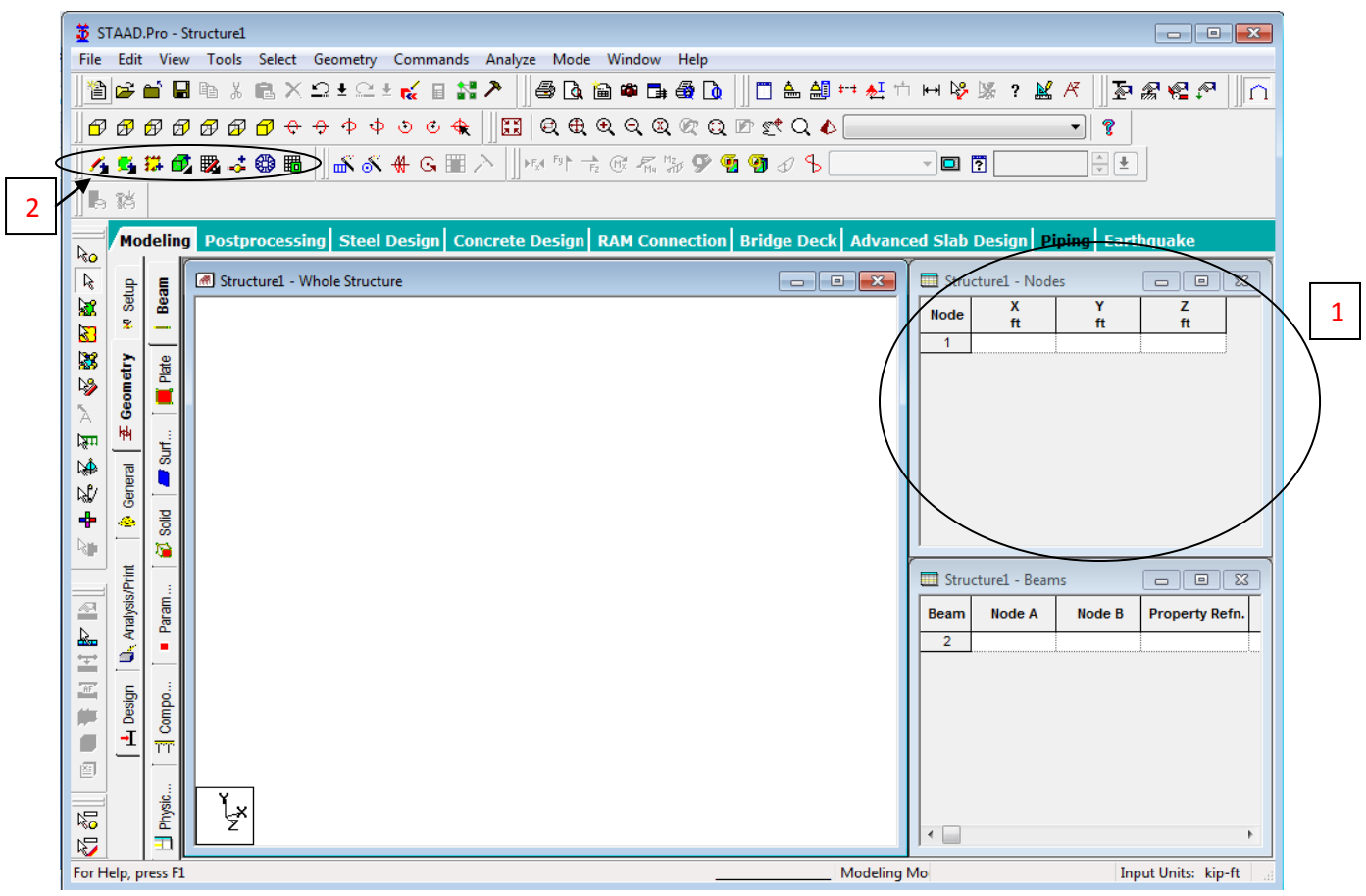

- 1. Insert nodes manually by defining the X, Y, Z coordinates
- 2. Drawing tools
	- a. Add beams/plates/surfaces/solids adds an element using existing nodes
	- b. Snap node/beam Toggles the drawing grid
	- c. Insert node insert nodes on existing elements
	- d. Generate surface mesh creates several nodes on a surface for further analysis

### • General Tab

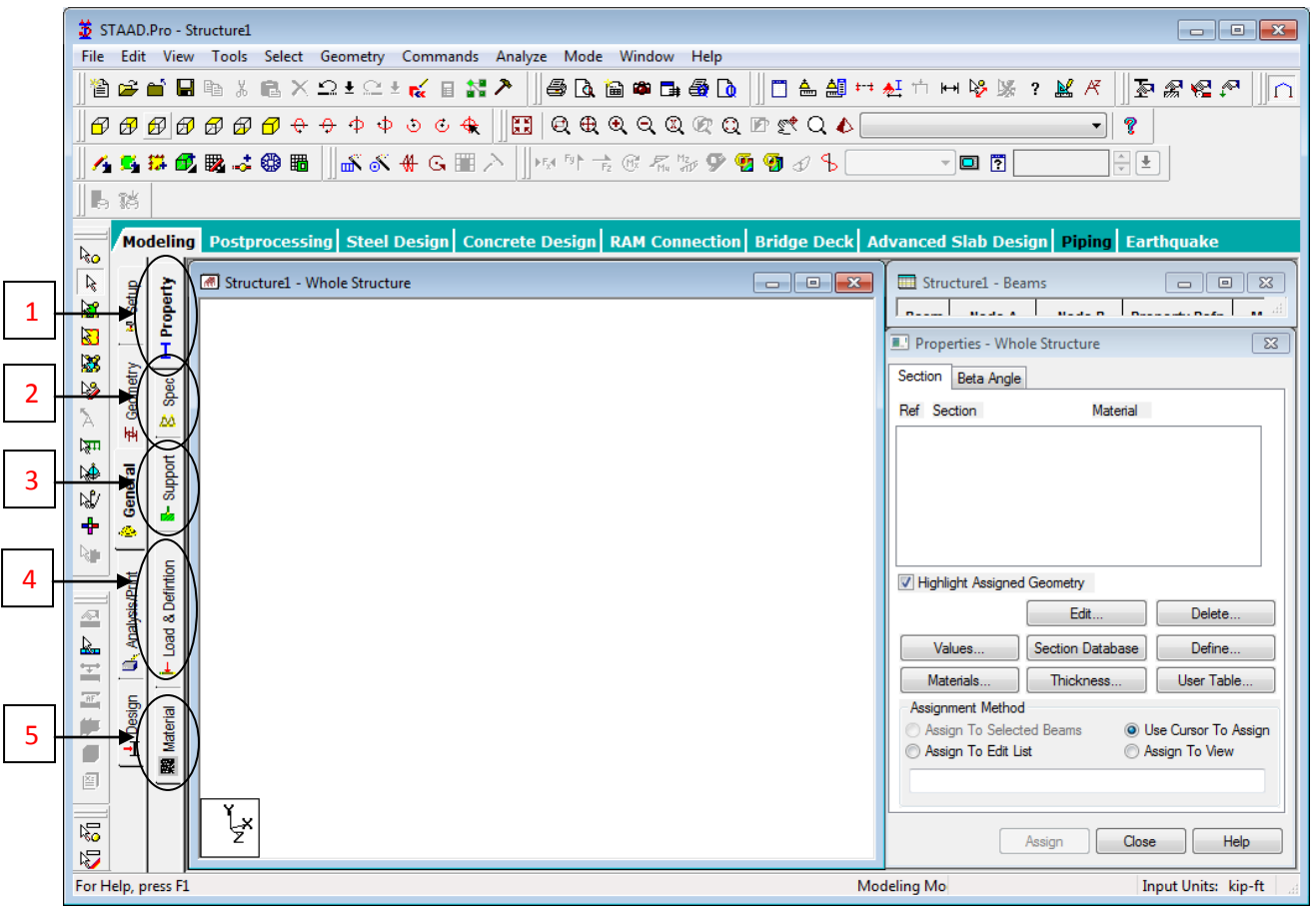

- 1. Property Define properties for the elements you create (cross-sections, W shapes, plate thicknesses, etc.), also create beta angles (element rotation),
- 2. Spec Define member releases, offsets, truss members
- 3. Support Define supports for the structure: pinned, fixed, rollers, linear/nonlinear springs
- 4. Load & Definition Create load cases to define nodal loads, member loads, area loads
	- a. Load generations can be created for moving loads after defining a vehicle
- 5. Material Define new materials if structure uses something other than default materials (steel, concrete, aluminum, stainless steel)

# Analysis/Print Tab

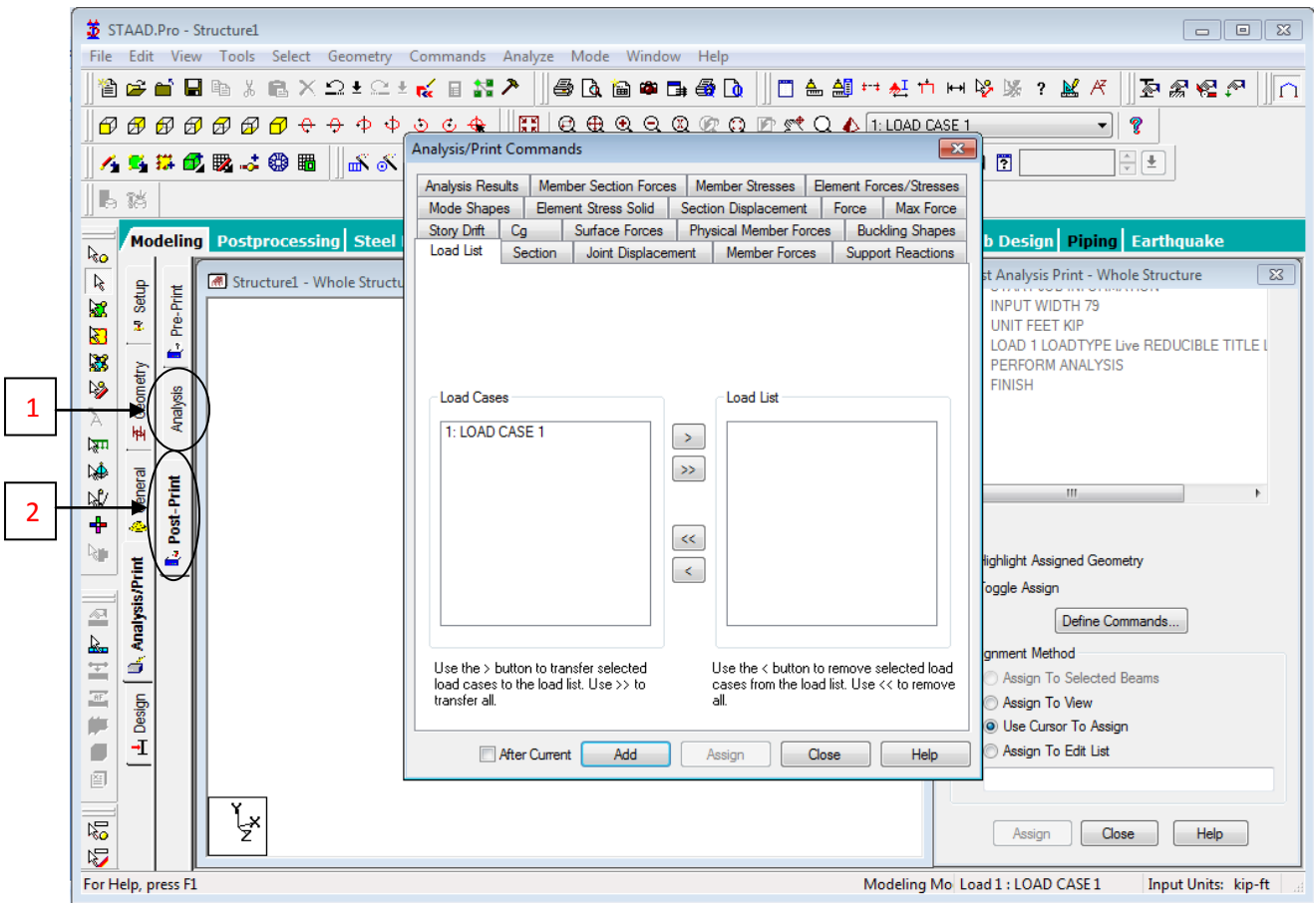

- 1. Analysis Add the command "Perform Analysis" with "No Print"
- 2. Post-Print Define the commands desired for your output file. These are seen in the tabs above
	- a. After adding the commands, assign them to the members you want the results for

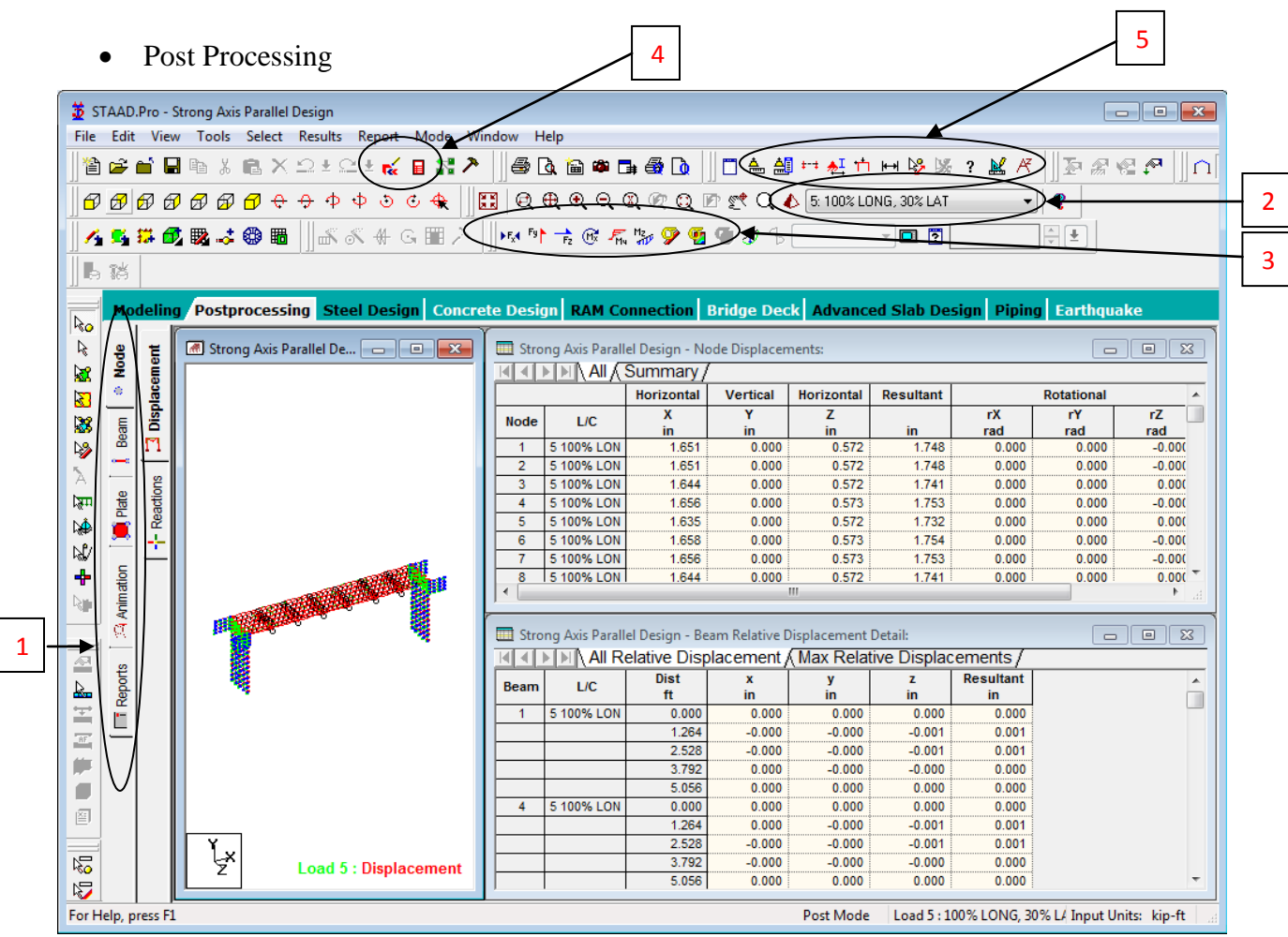

- 1. Select desired tab for desired results in Data Space. Our uses:
	- a. Node node displacements, support reactions
	- b. Beam beam forces (axial/shear/moment), stresses, etc.
	- c. Animation view the model animation of displacement
	- d. Reports create a custom report with desired inputs/outputs for desired load cases/members/nodes
- 2. The pyramid is the 3D render view and the drop-down menu is the load case selection
- 3. Turn on shear/moment diagrams to view in the Main Window
- 4. (Left) STAAD Editor for manual coding. (Right) Output File
- 5. Unit adjustment, symbols/labels, visual loads, dimension, scale